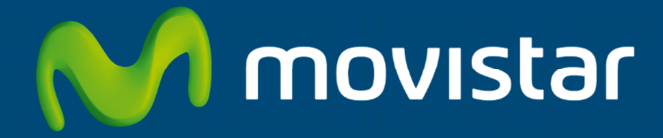

# **APLICATECA**

Guía para la contratación y gestión de "Tu Tienda"

# **INDICE**

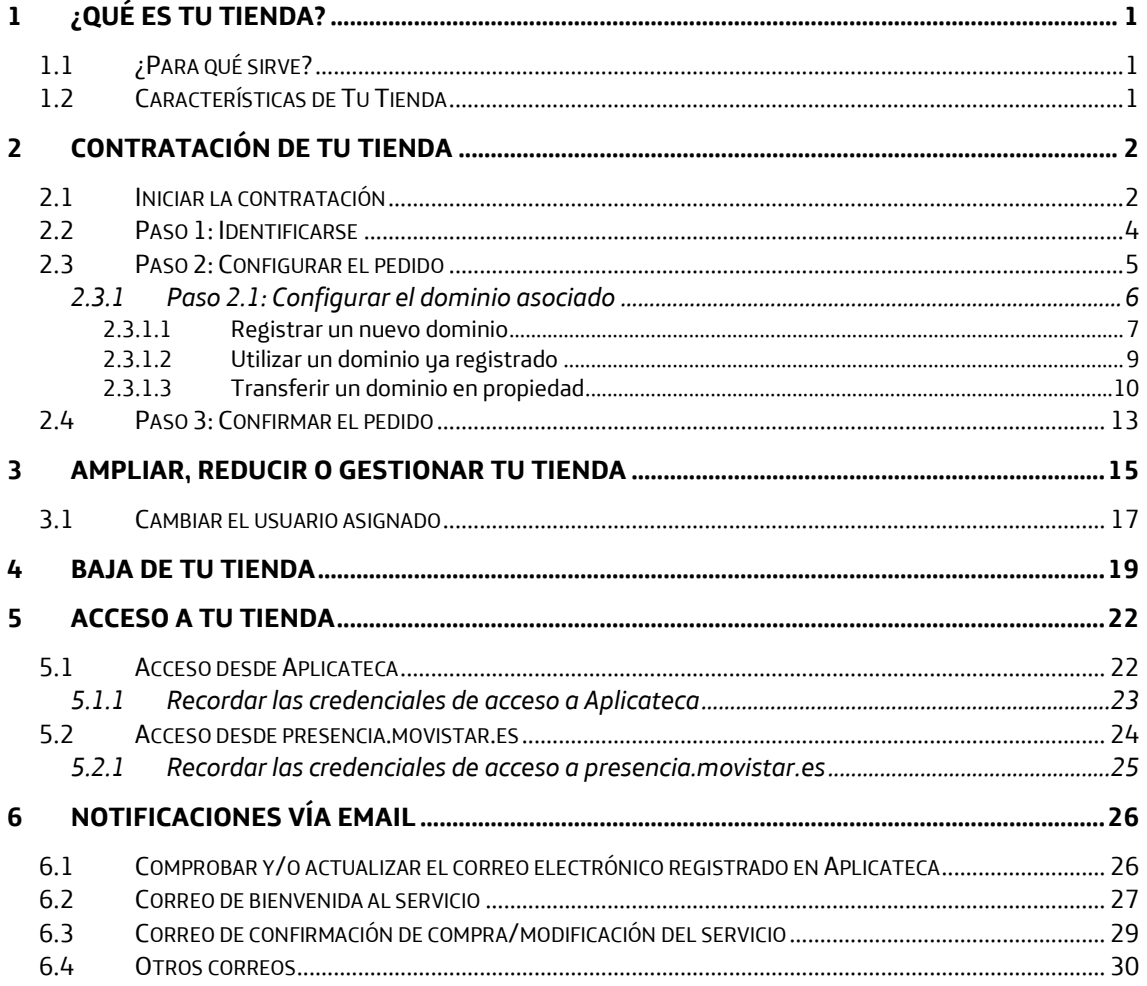

# 1 ¿Qué es Tu Tienda?

Tu Tienda es una herramienta online para crear, editar y mantener una tienda online sin necesidad de conocimientos de programación. Incluye el dominio de Internet, la herramienta de creación y gestión de la tienda online, el alojamiento de la tienda online creada y 5 cuentas de correo.

# 1.1 ¿Para qué sirve?

Tu Tienda permite al cliente crear y mantener, fácil y rápidamente, una tienda online. Además, incluye el registro o traslado y las renovaciones de un dominio de internet a elección del cliente (por ejemplo: www.mitiendaonline.com), y 5 cuentas de correo asociadas a su dominio (por ejemplo: contacto@mitiendaonline.com), para tener una completa presencia en Internet.

# 1.2 Características de Tu Tienda

El servicio incluye:

- Herramienta de creación y gestión de una tienda online
- Gestión de catálogo de hasta 3.000 productos, con 225 variaciones por producto
- Posibilidad de hasta 50 "reservas de servicios/recursos"
- Hasta 300 páginas o categorías de productos
- Integración con diferentes medios de pago (Paypal, 4B, Servired, etc...)
- Tienda en 2 idiomas, a elegir entre Español, Inglés, Francés, Catalán, etc.
- Posibilidad de manejar 2 monedas
- Con blog y foro
- Adaptada a móvil
- Con presencia Redes sociales (Facebook, Twitter, Flickr)
- Con disponibilidad de Analytics
- Se permite asociar 1 dominio (.com, .es, .org, .net), con alta y mantenimiento GRATIS
- 5 cuentas de correo

# **2 Contratación de Tu Tienda**

A continuación se describe la operativa de contratación de Tu Tienda en Aplicateca.

### **RECUERDE**

Consulte la Guía Rápida de Aplicateca, disponible online en la URL https://www.aplicateca.es/Documents/Guia\_Rapida\_Aplicateca.pdf para conocer las condiciones que debe cumplir para poder contratar los servicios de Aplicateca.

Igualmente, consulte la Guía Rápida de Aplicateca para conocer la forma en que debe identificarse en Aplicateca para poder hacer uso de los servicios contratados.

# 2.1 Iniciar la contratación

Acceda a Aplicateca. Una vez en Aplicateca, seleccione "aplicaciones" en el menú superior y, en la página resultante, busque Presencia en Internet. También puede seleccionar la categoría Presencia en Internet para encontrar el producto.

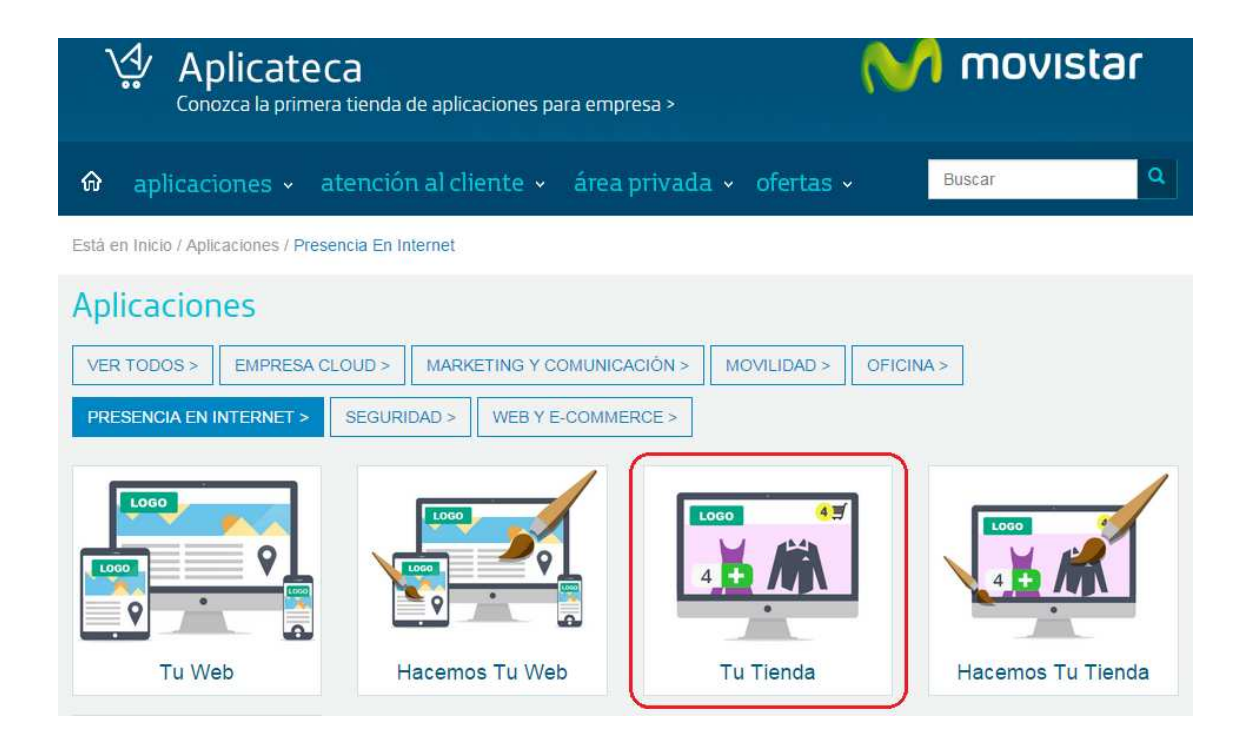

**Ilustración 1: Acceso al producto Tu Tienda en Aplicateca** 

El elemento que identifica al producto Tu Tienda es:

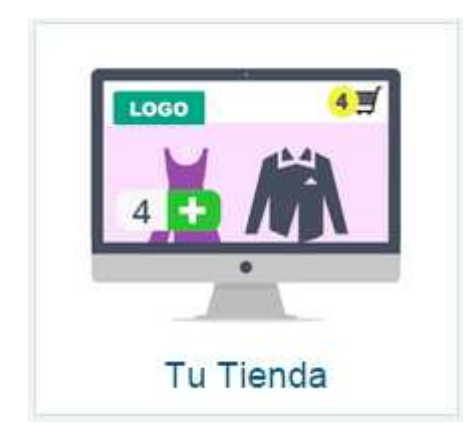

**Ilustración 2: Elemento para el acceso a la ficha de detalle de Tu Tienda** 

Pulsando en la imagen de Tu Tienda se accede a la ficha detallada del producto. Para iniciar el proceso de compra, clique sobre el botón "Contratar >".

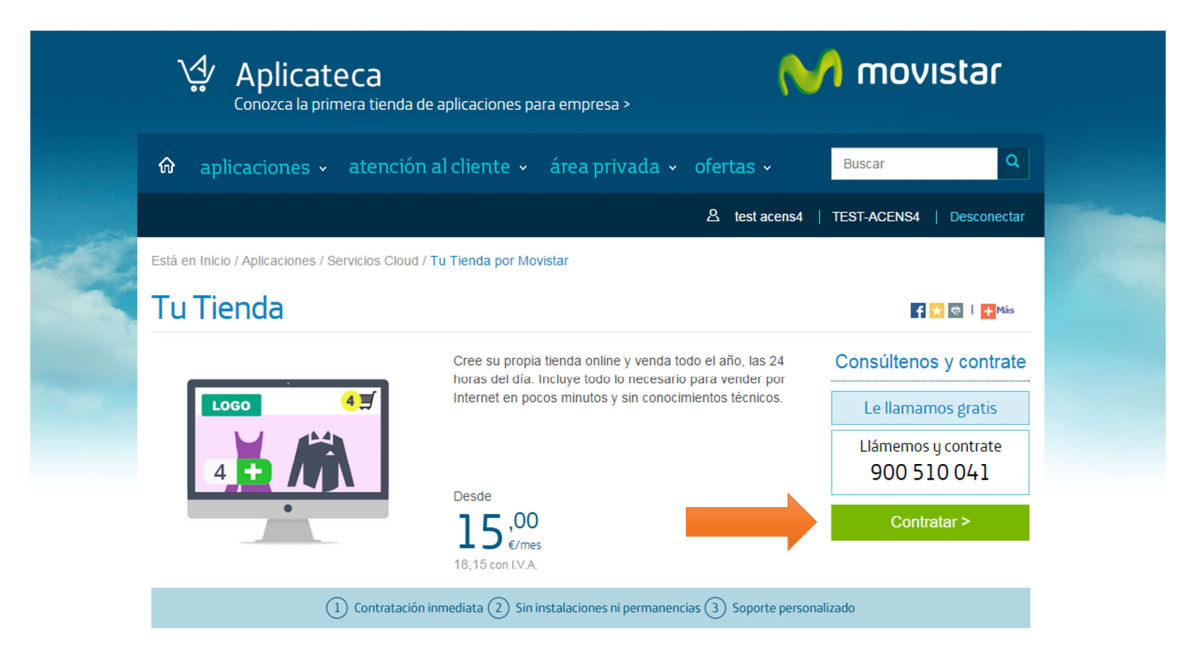

**Ilustración 3: Acceso al proceso de compra de la aplicación** 

Al pulsar sobre "Contratar >" se inicia el proceso de compra, descrito a continuación.

# 2.2 Paso 1: Identificarse

Antes de lanzar el proceso de compra, necesita identificarse. Por ello, y sólo cuando el usuario que está operando no está ya identificado, el sistema le invitará a identificarse como primer paso del proceso de compra, mostrando la pantalla siguiente:

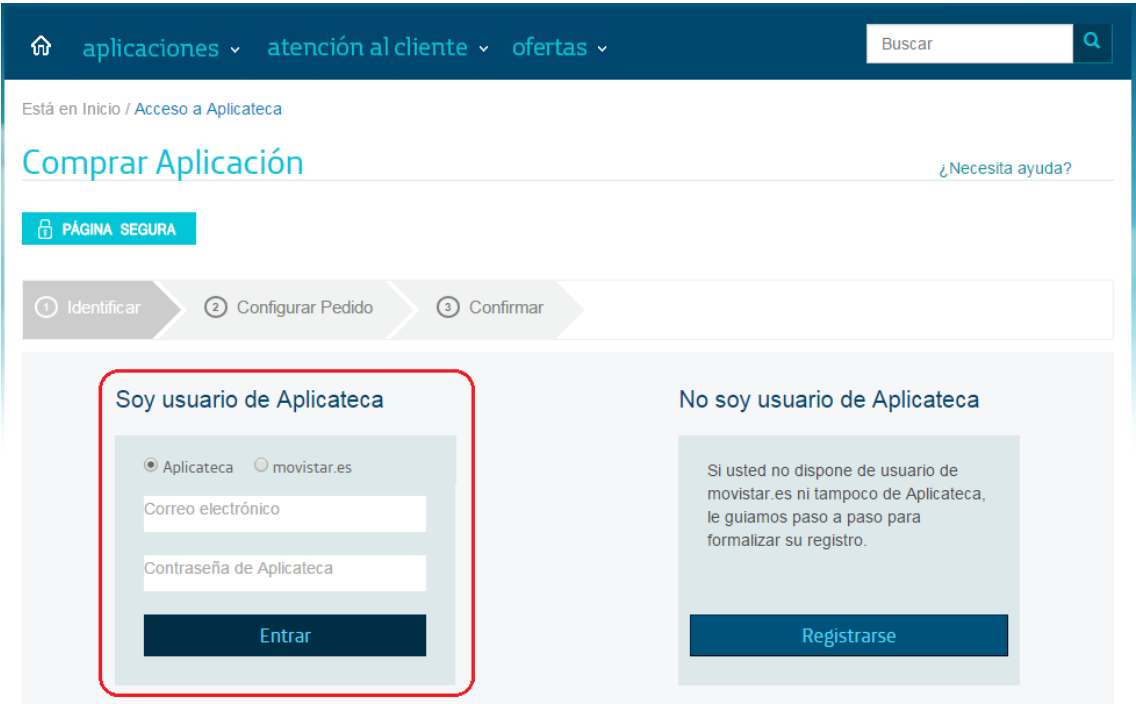

**Ilustración 4: Paso 1 de la compra: Identificarse** 

Si ya está registrado el Aplicateca, incluya el email y contraseña **de un usuario Administrador**, pulse en "Entrar" y continúe con el proceso de compra.

Si no está registrado, pulse en "Registrarse" y siga los pasos en pantalla. Deberá completar el proceso de registro antes de poder realizar su pedido.

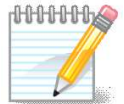

### **RECUERDE**

Consulte la Guía Rápida de Aplicateca, disponible online en la URL https://www.aplicateca.es/Documents/Guia\_Rapida\_Aplicateca.pdf para conocer las formas en las que puede identificarse en Aplicateca. Podrá utilizar sus credenciales propias de Aplicateca o, si le es más cómodo, sus credenciales habituales de movistar.es (las mismas con las cuales consulta sus facturas de línea fija de Movistar)

# 2.3 Paso 2: Configurar el pedido

Una vez identificado, accederá al carrito de la compra donde podrá ver el producto que ha seleccionado. Si ha seleccionado otros productos, también aparecerán aquí.

Sólo si es la primera vez que realiza un pedido de esta familia de servicios, el sistema le pedirá que cumplimente una serie de datos administrativos, datos que serán reutilizados, si es necesario, en posteriores pedidos de servicios de esta familia.

### **Datos de Cliente**

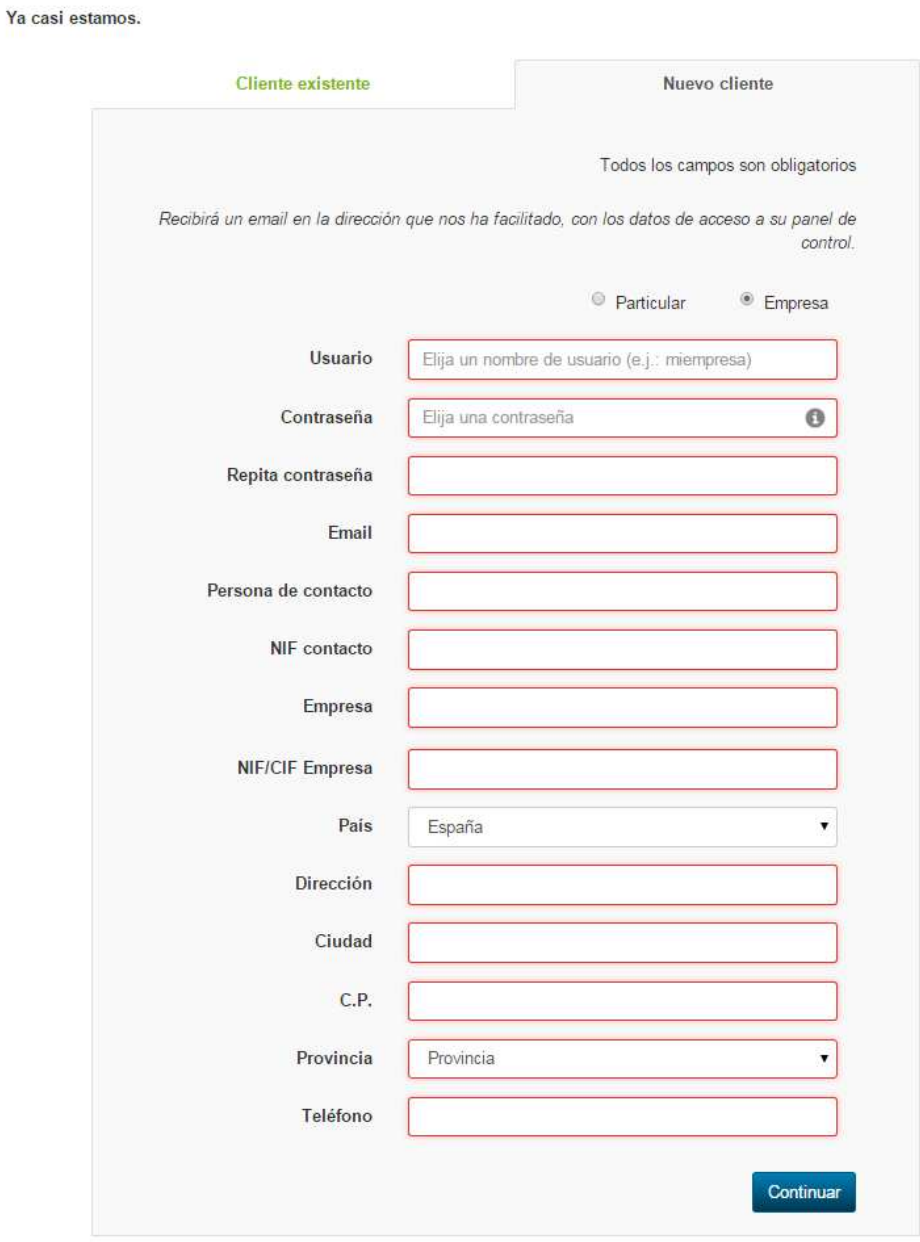

#### **Ilustración 5: Inclusión inicial de datos administrativos**

Si le aparece esta pantalla, cumplimente los datos y pulse en "Continuar" para continuar su pedido.

Para el alta en el servicio, es necesario asociar **un dominio a la tienda**, lo que se describe en detalle a continuación.

### *2.3.1 Paso 2.1: Configurar el dominio asociado*

El primer paso para el alta en el servicio Tu Tienda consiste en identificar el dominio al cual estará asociada la tienda.

La siguiente imagen muestra la pantalla inicial para la configuración del dominio asociado a Tu Tienda:

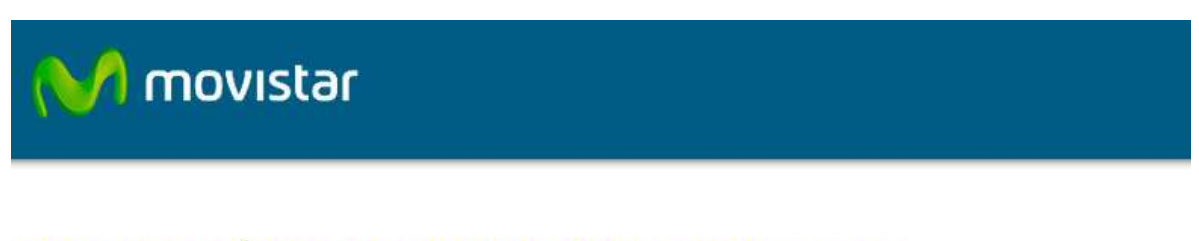

### **CONFIGURACIÓN TIENDAS ONLINE: MOVISTAR TU TIENDA**

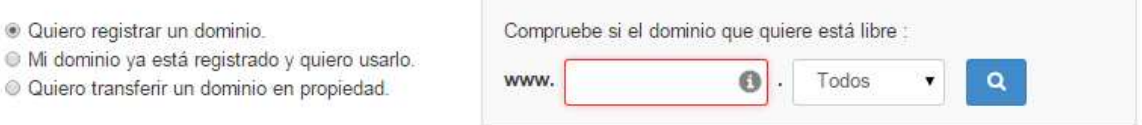

### **Ilustración 6: Selección del tipo de dominio**

Para la asociación del dominio dispone de 3 opciones, que se describen a continuación:

- **Registrar un nuevo dominio:** un nuevo dominio de su elección será registardo a su nombre y asociado a su tienda. El alta del dominio y su posterior mantenimiento y renovación será GRATUITA mientras mantenga de alta el servicio Tu Tienda.
- **Utilizar un dominio ya registrado**: el dominio será asociado a la tienda, pero no se trasfiere a Movistar (se mantiene con la empresa con la cual ya esté contratado). En este caso, los gastos asociados a su dominio (por ejemplo, cuota de renovación) seguirán vigentes según tarifas de su actual compañía gestora.
- **Transferir un dominio en propiedad**: el dominio será asociado a la tienda, y se trasfiere su gestión a Movistar: el dominio será puesto a su nombre, y esta gestión y

su posterior mantenimiento y renovación será GRATUITA mientras mantenga de alta el servicio Tu Tienda.

### *2.3.1.1Registrar un nuevo dominio*

**CONFIGURACIÓN DOMINIOS:** 

Seleccione "Quiero registrar un dominio" para registrar un dominio de Internet nuevo, y escriba el nombre de dominio que le gustaría registrar.

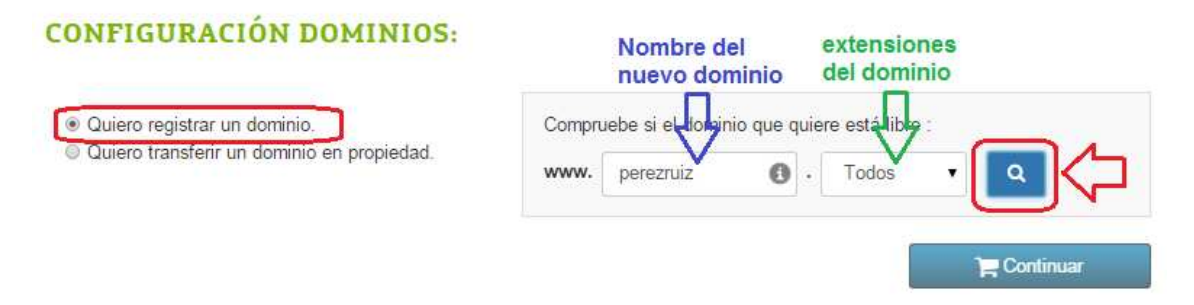

**Ilustración 7: Registrar nuevo dominio: introducir nombre del dominio** 

Para poder registrar un dominio nuevo, éste debe encontrarse no ocupado. El formulario realiza la comprobación del dominio por usted, mostrando la lista de extensiones más habituales (.com. .es, .net y .org) asociadas al dominio, así como su estado oficial. Pulse sobre la lupa para que se realice una comprobación automática de que el dominio que quiere registrar se encuentra libre.

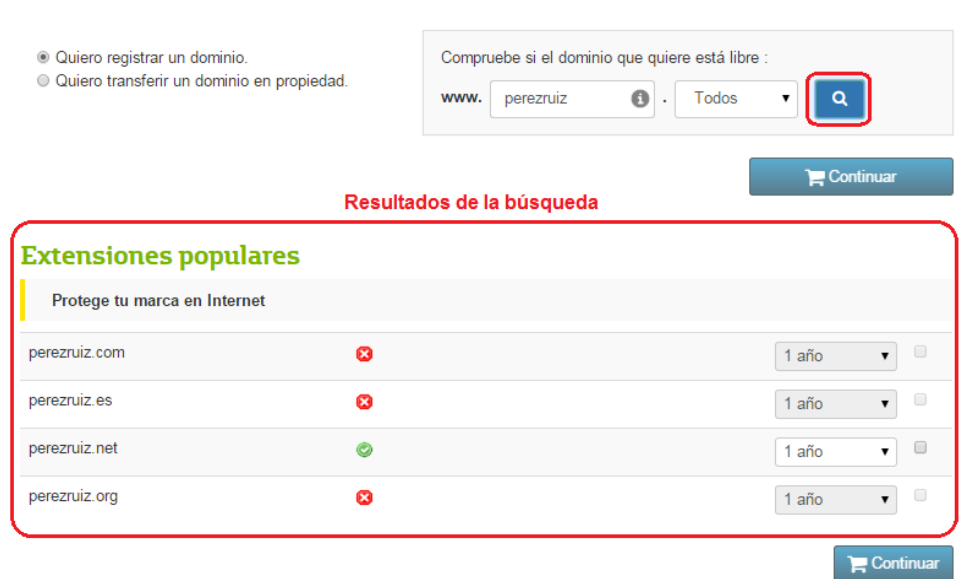

**Ilustración 8: Registrar nuevo dominio: comprobación de la disponibilidad** 

En la parte inferior se muestran los resultados de la comprobación del dominio que se desea registrar:

- **<sup>◎</sup>** → Dominio **ocupado**: no se puede registrar como dominio nuevo
- **● → Dominio no ocupado**: se puede registrar como dominio nuevo

Seleccione el dominio+extensión NO OCUPADO que sea de su interés, y pulse en Continuar para continuar su pedido.

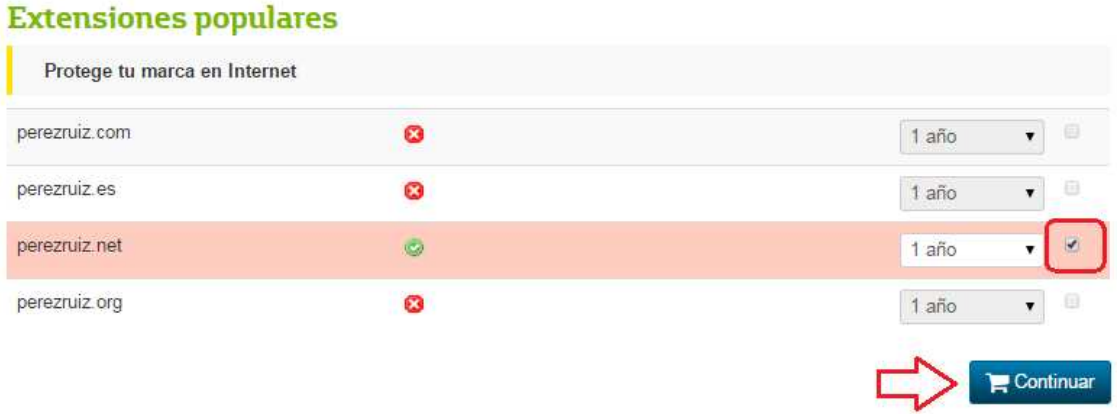

#### **Ilustración 9: Registrar nuevo dominio: selección del dominio a registrar**

Ahora el dominio seleccionado queda asociado a su servicio.

### Mis productos

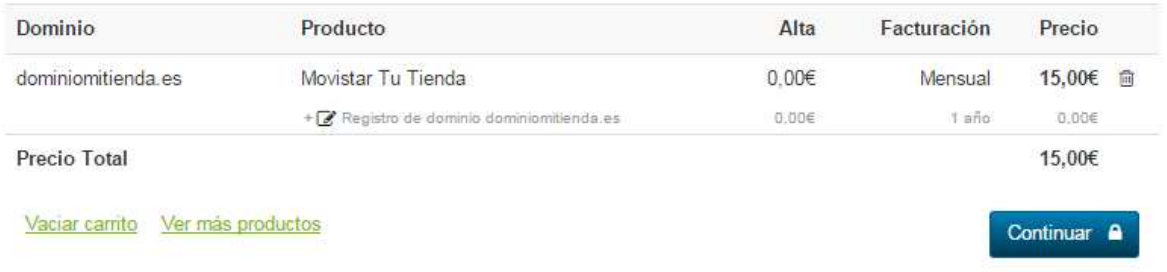

### **Ilustración 10: Registrar nuevo dominio: servicio con el nuevo dominio asociado**

Pulsando de nuevo en continuar en Continuar, continuará su pedido.

Dado que, durante el proceso de alta, se va a registrar el dominio seleccionado a su nombre, será necesario que aporte cierta información a la entidad registradora de dominios. Con este fin, se le solicitarán esos datos en un formulario como el que se muestra en la ilustración que se muestra a continuación.

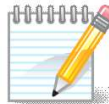

#### **MUY IMPORTANTE**:

Los datos para la entidad registradora son muy importantes, y sólo la persona que se identifique como persona de contacto en esta entidad podrá, más adelante, gestionar el dominio (por ejemplo, transferirlo). Ponga especial cuidado cumplimentando de estos datos.

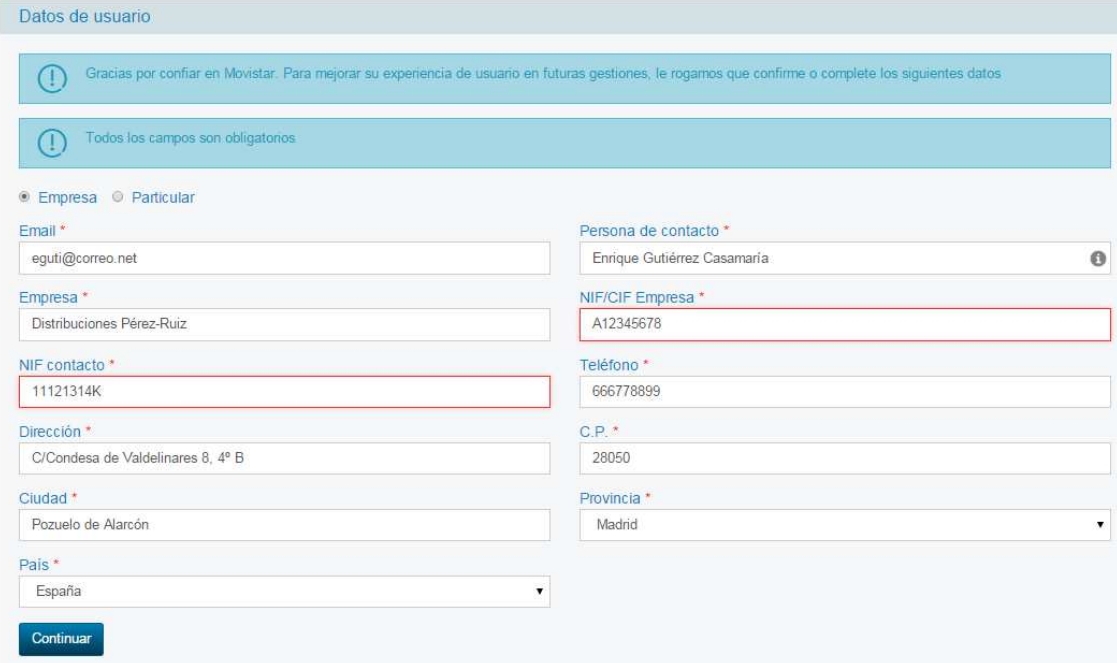

#### **Ilustración 11: Registrar nuevo dominio: datos administrativos del dominio**

Tras completar los datos, pulse en Continuar para continuar con su pedido.

### *2.3.1.2Utilizar un dominio ya registrado*

Seleccione "Mi dominio ya está registrado y quiero usarlo" en caso de que ya disponga de un dominio de Internet registrado a su nombre en otra compañía y desea asociarlo al servicio, pero sin transferir su gestión a Movistar.

En este caso, los gastos asociados a su dominio (por ejemplo, cuota de renovación) seguirán vigentes según tarifas de su actual compañía gestora

Escriba, en el recuadro asociado, el nombre de su dominio actual y pulse en Continuar.

### **CONFIGURACIÓN TIENDAS ONLINE: MOVISTAR TU TIENDA**

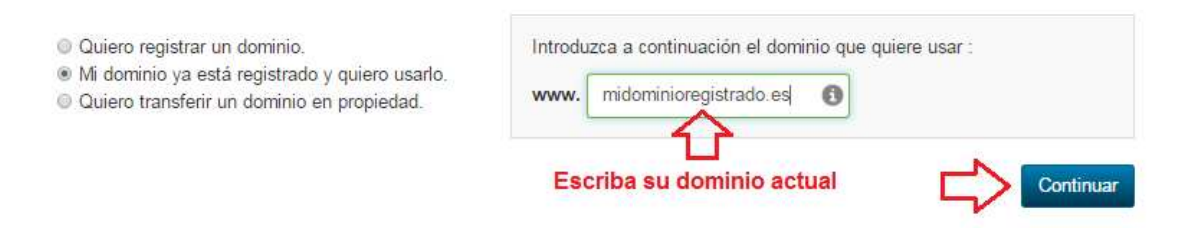

### **Ilustración 12: Solicitud de traslado de dominio**

El dominio indicado quedará asociado al servicio Tu Tienda, y puede continuar con el proceso de compra, pulsando en Continuar.

### *2.3.1.3Transferir un dominio en propiedad*

Seleccione "Quiero transferir un dominio en propiedad" en caso de que ya disponga de un dominio de Internet registrado a su nombre en otra compañía y desea asociarlo al servicio. Escriba, en el recuadro asociado, el nombre de su dominio actual y pulse en Continuar.

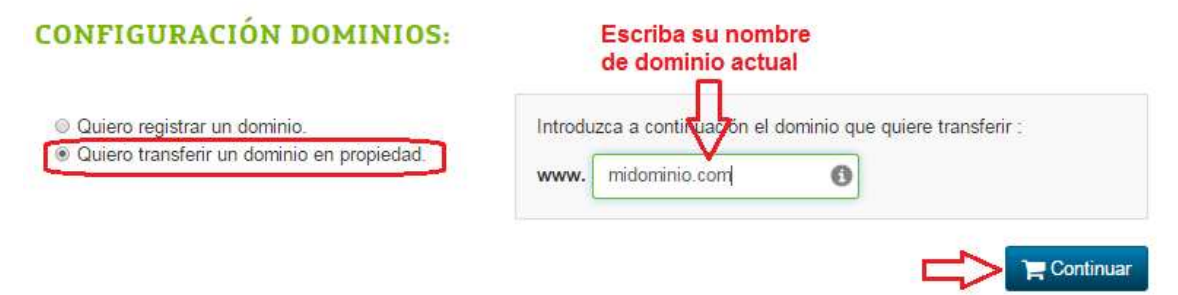

**Ilustración 13: Solicitud de traslado de dominio** 

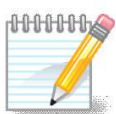

### **MUY IMPORTANTE**

Tenga en cuenta que, si desea trasladar un dominio de su propiedad, la persona que figura como contacto o responsable administrativo de dicho dominio en la entidad registradora de dominios de internet debe realizar algunas acciones. En particular, es condición necesaria tener acceso al buzón de correo que figura asociado al responsable administrativo del dominio, ya que a través de un correo electrónico que se recibirá en dicho buzón de correo deberá autorizarse el traslado del dominio.

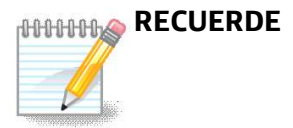

Para un dominio de internet ya registrado, puede consultar su información asociada, incluidos los datos administrativos de la persona de contacto, a través de la URL http://www.interdomain.es.

| Inicio   Contacto   Preguntas frecuentes   Mapa web   Ayuda   Aviso legal   Siguenos em   4   18   111                       |                |                                                                 | Una compañía de Telefonica                                                                                       |
|----------------------------------------------------------------------------------------------------|----------------|-----------------------------------------------------------------|----------------------------------------------------------------------------------------------------|
| interdomain                                                                                                    |                | Chat On-line<br>Contáctenos 902 366 246<br>info@interdomain.org | <b>Acceso Clientes</b><br><b>Distribuidores</b><br>login<br>$\Rightarrow$<br><br>Recordar contraseña Registrarse |
| Zona Privada<br>Zona Pública<br>Tienda Web > Zona Gestión<br>Quiénes Somos Servicios Tarifas Hágase Distribuidor Promociones |                |                                                                 | <b>Noticias</b><br>Noticias Boletín Mensual                                                                      |
| Inicio Búsqueda de Dominios                                                                                                  |                |                                                                 |                                                                                                    |
| <b>D</b> Disponibilidad de Dominios                                                                                          |                |                                                                 |                                                                                                    |
| Comprar                                                                                                    | <b>Dominio</b> |                                                                 | Estado                                                                                                    |
|                                                                                                    | midominio.com  |                                                                 | <b>Consultar</b>                                                                                                 |
|                                                                                                    | midominio.net  |                                                                 | Consultar                                                                                                    |
|                                                                                                    | midominio.org  |                                                                 | <b>Consultar</b>                                                                                                 |
| ۰.                                                                                                    | midominio.info |                                                                 | Consultar                                                                                                    |
|                                                                                                    | midominio.biz  |                                                                 | <b>Consultar</b>                                                                                                 |
| □                                                                                                    | midominio.name |                                                                 | <b>Disponible</b>                                                                                                |
| $\sim$                                                                                                    | midominio.es   |                                                                 | <b>Consultar</b>                                                                                                 |
| ⊟                                                                                                    | midominio.tel  |                                                                 | <b>Disponible</b>                                                                                                |
|                                                                                                    |                |                                                                 | Comprar seleccionados Wolver                                                                                     |

**Ilustración 14: Solicitud de traslado de dominio: consulta en interdomain.es** 

Si es necesario, antes de solicitar el traslado del dominio compruebe en detalle que el contacto administrativo es el correcto, o de lo contrario es muy posible que NO PUEDA TRANSFERIR EL DOMINIO indicado.

Si, por cualquier causa, no puede transferir el dominio indicado, tendrá que asociar al servicio otro dominio o seleccionar "registrar un dominio nuevo" para el servicio (por ejemplo, si actualmente utiliza el dominio "midominio.com" para su web pero no puede transferirlo, tal vez pueda registrar "midominio.es" y asociarlo).

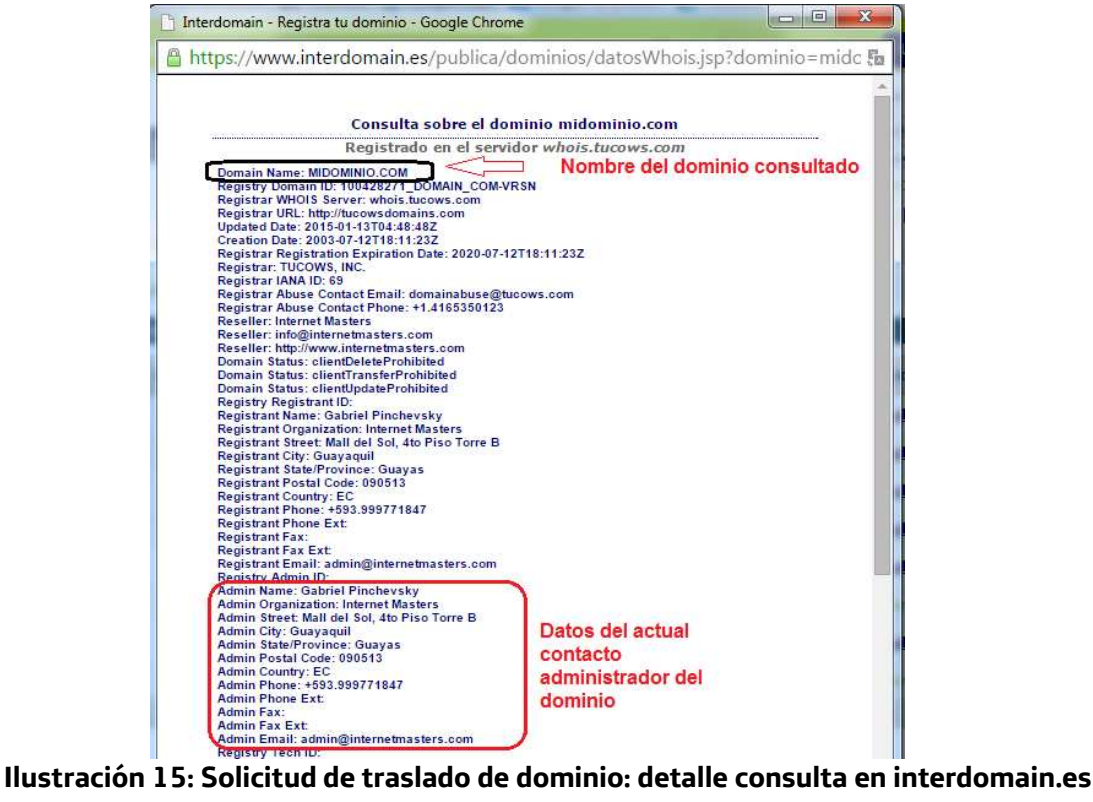

Tras pulsar en Continuar, el dominio indicado queda asociado al servicio, pendiente de completar el traslado del mismo:

### Mis productos

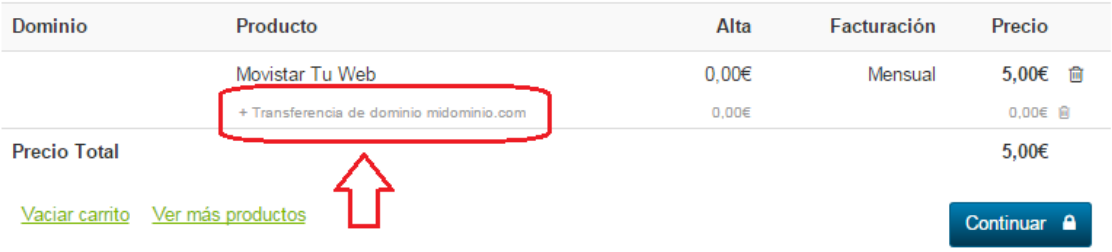

### **Ilustración 16: Traslado de dominio: servicio con el dominio a trasladar asociado**

Pulsando de nuevo en Continuar se le solicitarán los datos del contacto administrativo del dominio, para proceder al traslado del mismo (ver Ilustración 11: Registrar nuevo dominio: datos administrativos del dominio).

# 2.4 Paso 3: Confirmar el pedido

Una vez identificado el dominio que quiere asociar a su tienda, le aparecerá una pantalla con el detalle de su pedido de alta, dominio asociado y precios. Pulse en Continuar

### Mis productos

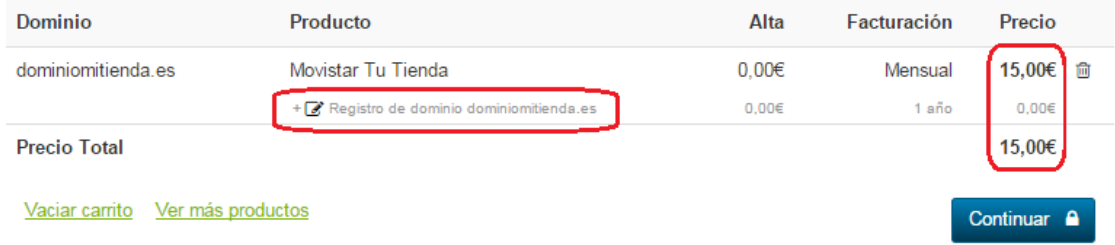

### **Ilustración 17: Confirmación del pedido**

Pulsando de nuevo en Continuar, en función de la modalidad de dominio que haya elegido, se le solicitarán los datos del contacto administrativo del dominio, para proceder al traslado del mismo (ver Ilustración 11: Registrar nuevo dominio: datos administrativos del dominio)

A continuación, y para finalizar, deben comprobarse en la siguiente pantalla que los datos de pago son correctos, y en la parte inferior se debe aceptar expresamente la Declaración de Términos Legales y Condiciones del contrato, marcando la casilla "Acepto los términos y condiciones del contrato en el pago", y pulsar el botón Confirmar Pago para terminar la compra.

### Datos de pago

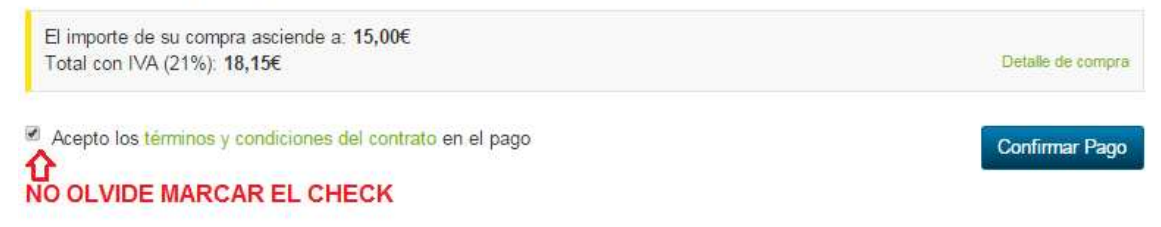

**Ilustración 18: Confirmación Pago** 

Tras pulsar en "Confirmar Pago", si el procesamiento de la compra es correcto, el sistema muestra una ventana de confirmación.

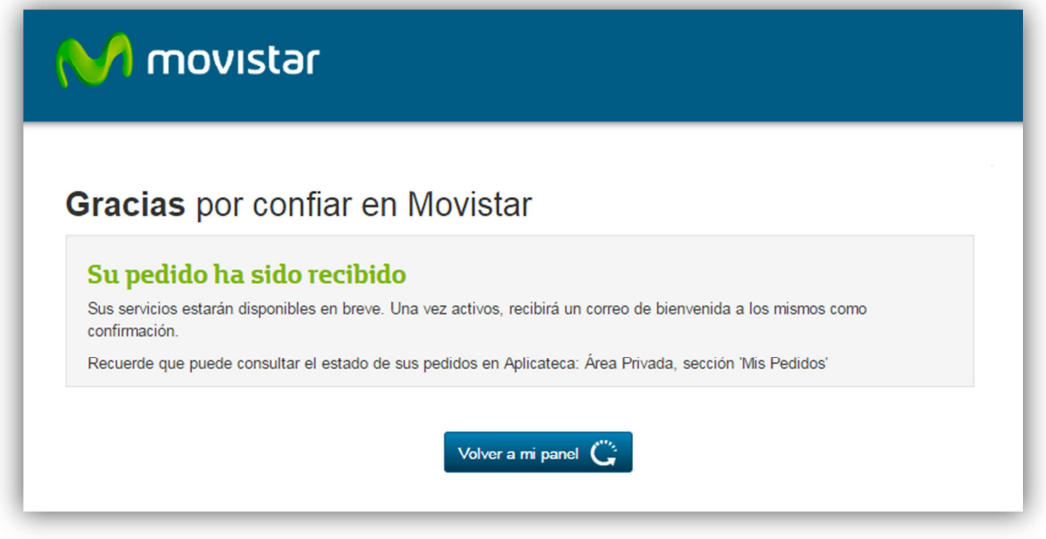

**Ilustración 19: Informativo de finalización de la compra** 

Pulsando sobre el botón "Volver a mi panel" se regresa a Aplicateca, donde puede seguir informándose o contratando otros productos, o hacer uso de los que ya tenga contratados y asignados.

En el caso de Tu Tienda la aplicación es asignada automáticamente al usuario Administrador en Aplicateca, el cual, por lo general, podrá acceder a la misma en unos minutos. En algunos casos la aplicación no estará disponible hasta transcurridas 24 horas.

En Aplicateca, el usuario que tenga asignada la aplicación encontrará el acceso para el uso/configuración de la misma en la sección "área privada", submenú "Mis Aplicaciones", donde aparecerá el icono de acceso a la aplicación (vea 5.1 Acceso desde Aplicateca para más detalles).

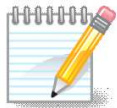

### **IMPORTANTE**

Una vez finalizado su pedido **recibirá un email de bienvenida** al mismo, con datos para acceso y configuración. Consulte el capítulo 6 Notificaciones vía email para más detalles.

# **3 Ampliar, reducir o gestionar Tu Tienda**

Para ampliar, reducir licencias o gestionar otras características de una aplicación de la que ya disponga, usted debe identificarse en Aplicateca con un usuario Administrador, igual que en el caso de la contratación inicial de una aplicación. Una vez hecho esto, puede acceder a la funcionalidad de gestionar sus aplicaciones a través del menú:

Menú "área privada"  $\rightarrow$  "Gestión de Aplicaciones"

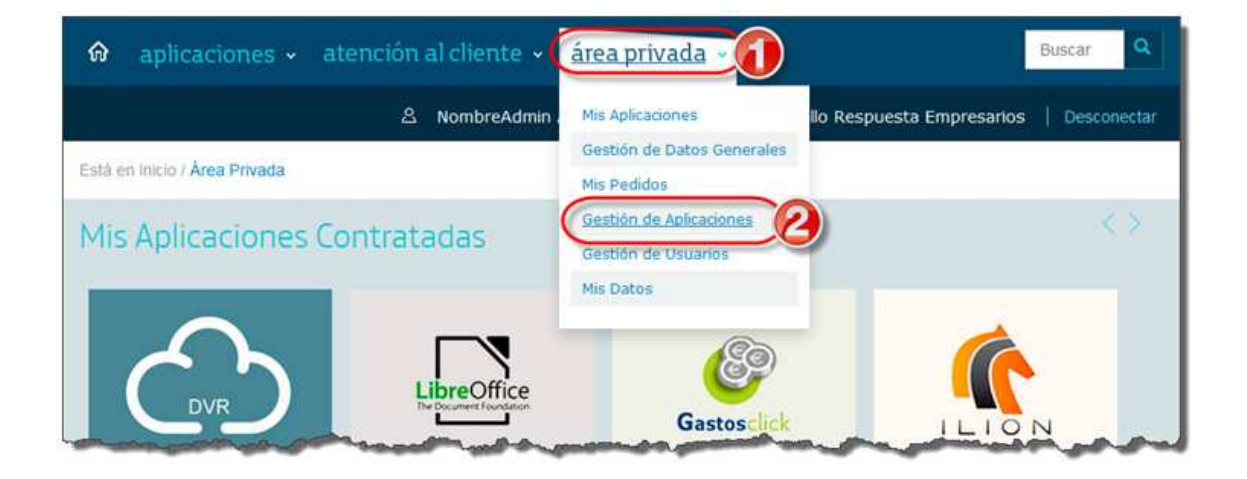

### **Ilustración 20: Acceso a la gestión/edición de aplicaciones ya contratadas**

Aparecerá una parrilla en la que se muestran todas las aplicaciones que usted tiene contratadas. Es posible tener la misma aplicación contratada más de una vez, pero puede distinguirse una aplicación de la otra porque tendrán diferentes valores en el campo "Referencia".

En la tabla que aparece tras pulsar en "Gestión de Aplicaciones", seleccione la aplicación que desea modificar y pulse sobre el icono  $\bullet$ :

¿Necesita ayuda?

Está en Inicio / Área Privada / Gestión de Aplicaciones

### Gestión de Aplicaciones

Muestra las aplicaciones adquiridas por su usuario.

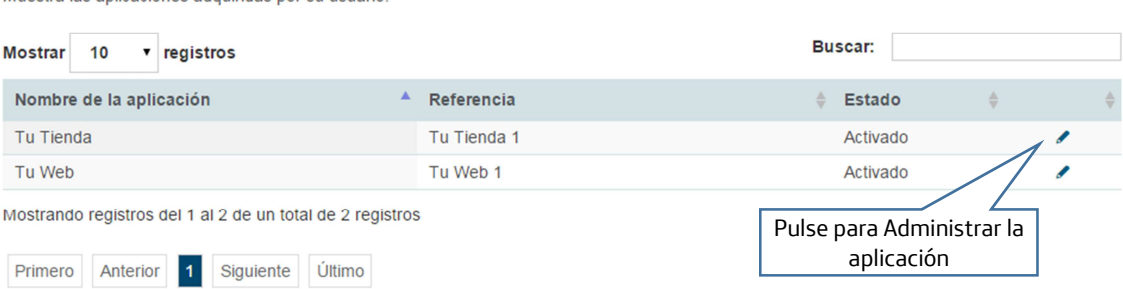

#### **Ilustración 21: Selección de la aplicación a Administrar**

Al pulsar sobre el icono accederá a un formulario a un formulario donde se permiten tres opciones: Editar la Aplicación, Asignar un nuevo usuario o Dar de Baja la Aplicación.

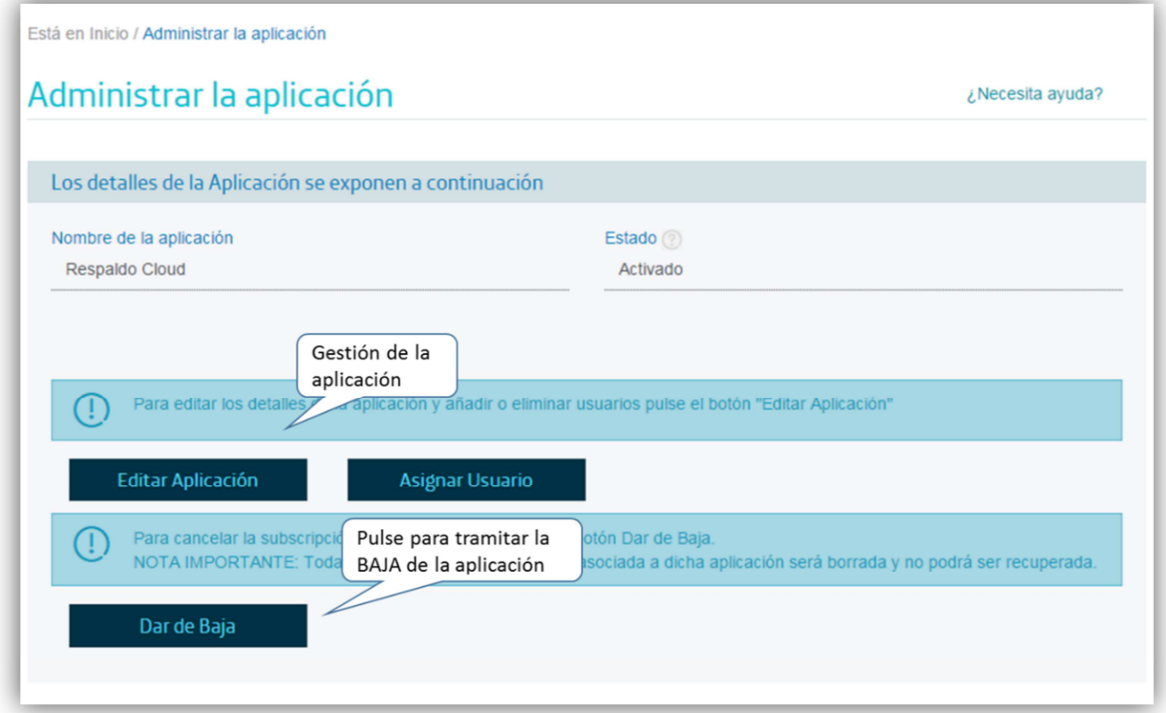

### **Ilustración 22: Área de Administración de Producto**

Pulsando sobre el botón "Editar Aplicación" se accede al panel de control de Tu Tienda desde donde podrá crear su propia página web pulsando en Gestionar "Tu Tienda".

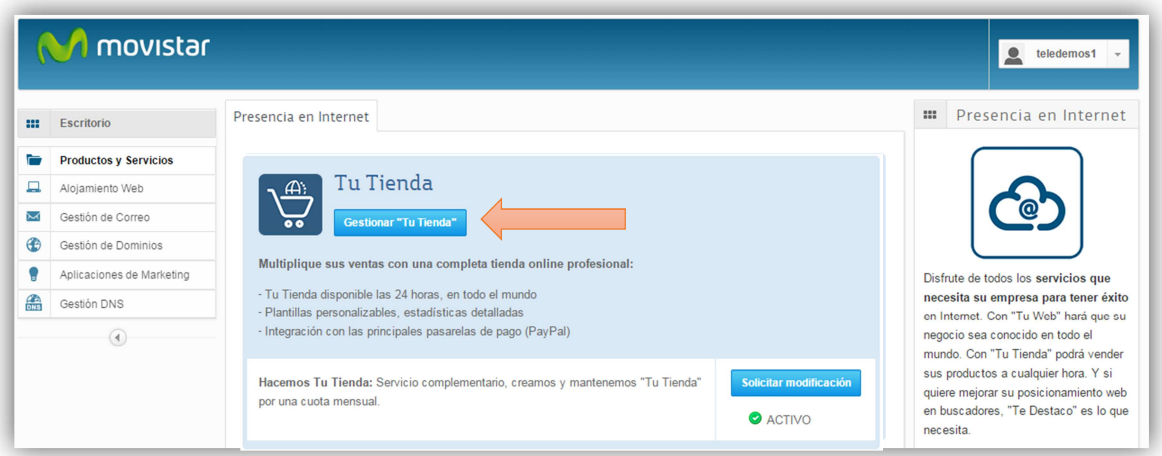

**Ilustración 23: Panel de Presencia en Internet, con acceso a Tu Tienda** 

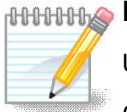

### **RECUERDE QUE…**

Usted mismo puede cómo configurar su tienda en unos pocos pasos.

Consulte en "Primeros pasos de Tu Tienda", accesible desde la ficha de servicio del producto en Aplicateca o como información adicional referenciada en el email de bienvenida al servicio.

# 3.1 Cambiar el usuario asignado

El usuario asignado a una aplicación es aquel usuario que utiliza la misma, y que no tiene porqué ser obligatoriamente el mismo usuario que la ha contratado.

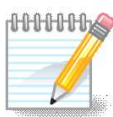

### **RECUERDE QUE…**

Consulte la Guía Rápida de Aplicateca, disponible online en la URL https://www.aplicateca.es/Documents/Guia\_Rapida\_Aplicateca.pdf si desea conocer más sobre cómo crear y gestionar usuarios en Aplicateca.

Dado que Aplicateca le permite crear de forma gratuita tantos usuarios como desee, usted puede asignar su aplicación a cualquiera de sus usuarios asociados: aquél que tenga asignada la aplicación Tu Tienda será el que accederá a su gestión, y le aparecerá el icono de la misma en el área de "área privada" > "Mis Aplicaciones"

Si desea modificar el usuario asignado, acceda al área de "Gestión de Aplicaciones" tal y como se ha descrito en el punto anterior, pulse sobre el icono a asociado al servicio y, después, pulse en "Asignar Usuario".

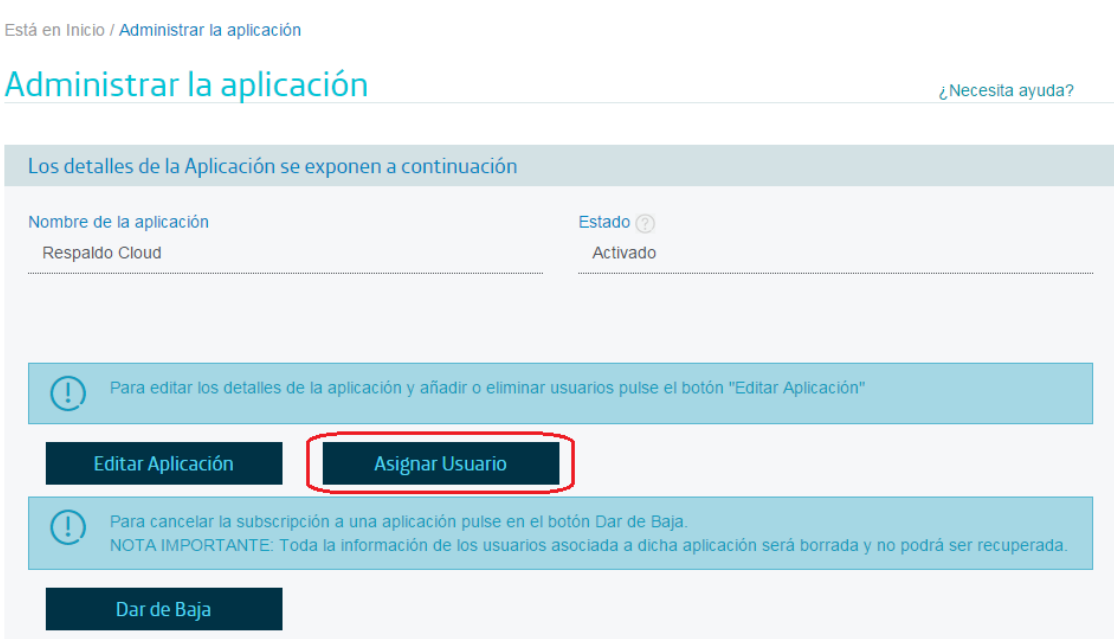

**Ilustración 24: Acceso a la asignación de usuario al servicio** 

Aparecerá la pantalla para cambio de usuario asignado, donde deberá seleccionar uno de entre los que aparecen en el desplegable:

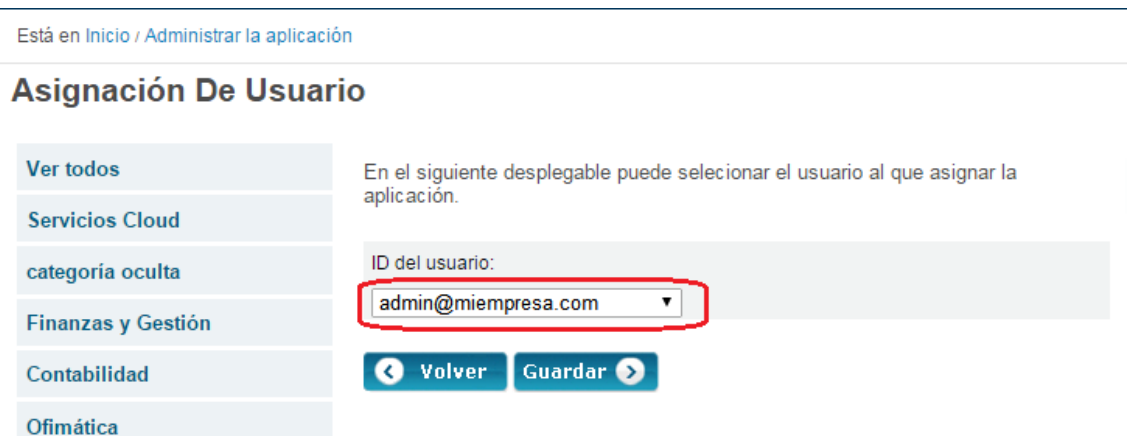

**Ilustración 25: Asignación de un nuevo usuario a Tu Tienda** 

El nuevo usuario asignado recibirá un email en el cual se le informa de que ahora tiene acceso al servicio.

# **4 Baja de Tu Tienda**

La baja total consiste en la **descontratación de la TOTALIDAD de servicios** asociados a la aplicación contratada, e implica la **denegación del acceso al servicio o aplicación**, por lo que no es posible recuperar la información que en ella se encuentre almacenada.

Por lo anterior, es importante que el usuario sea consciente de que, por lo general, **se perderá la información almacenada en la aplicación**, y es por ello que, antes de solicitar la baja total en un servicio, el usuario debe haber puesto a salvo sus datos por los medios que la aplicación contratada ponga a su disposición o por sus propios medios en caso de que la aplicación contratada no facilite tal funcionalidad.

Para dar de baja una aplicación, acceda a Aplicateca con un usuario con perfil de Administrador, igual que en el caso de la contratación inicial. Una vez en la tienda de Aplicateca, debe accederse a la funcionalidad de "Gestión de Aplicaciones" a través del menú:

Menú "área privada"  $\rightarrow$  "Gestión de Aplicaciones"

Pulse sobre el icono in junto al producto que desea dar de baja (Ilustración 21) y después en el botón "Dar de Baja" (Ilustración 22) para acceder al área de Cancelación de Contratos.

### Administrar la aplicación

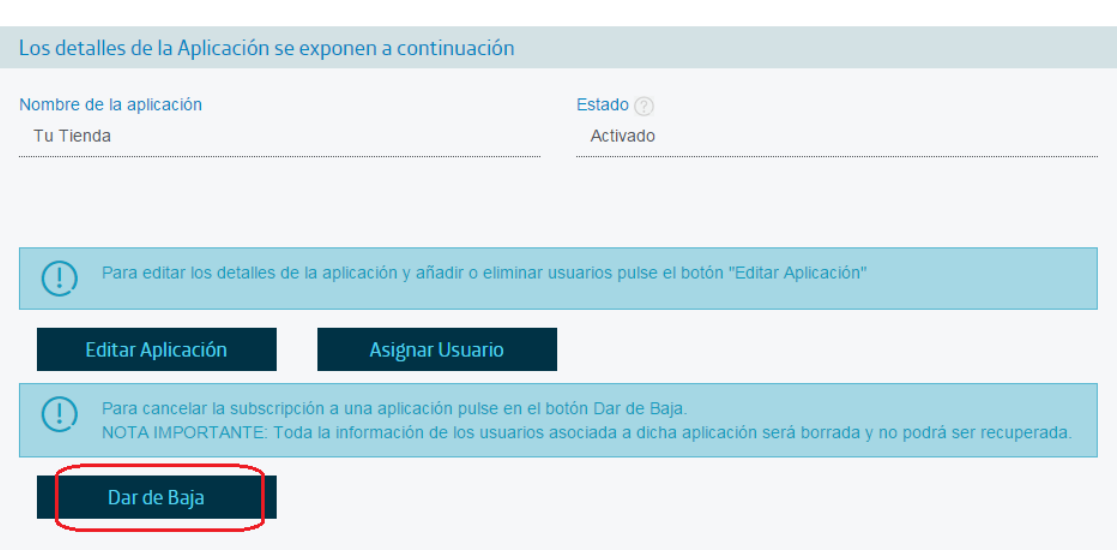

**Ilustración 26: Baja total de la aplicación** 

¿Necesita avuda?

Se le mostrarán los servicios activos de Presencia en Internet, Empresa Cloud u Office 365 que tiene actualmente contratados, de entre los cuales debe seleccionar el servicio sobre el que quiere tramitar la baja. Haciendo clic en el botón "Cancelar contratos seleccionados" se procederá a la solicitud de baja del servicio.

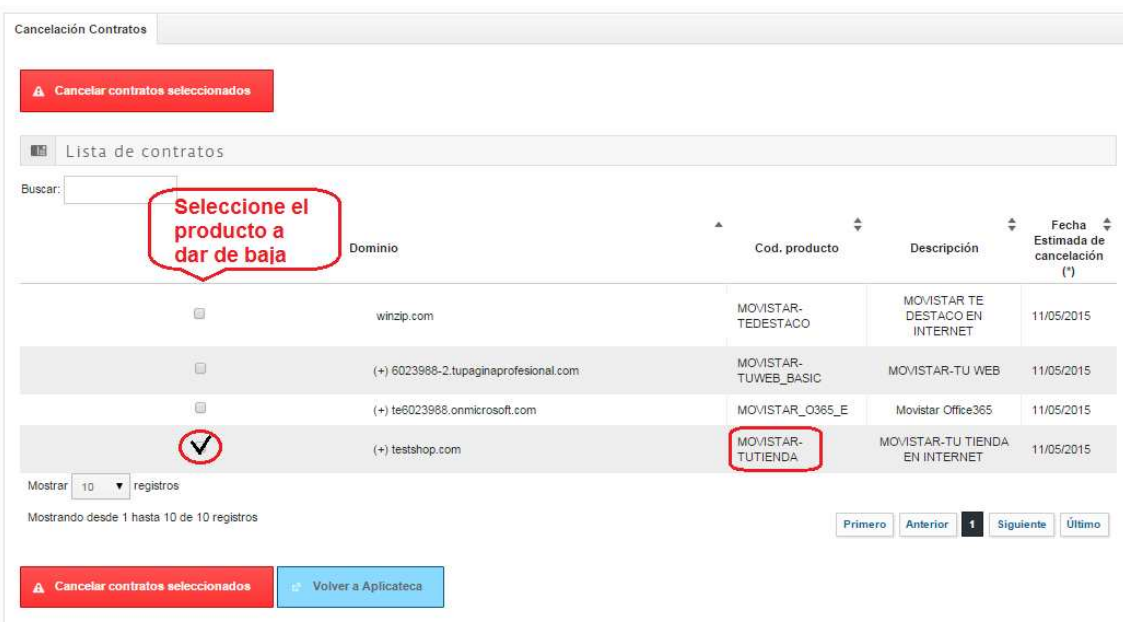

**Ilustración 27: Selección del servicio a dar de baja** 

Para evitar la tramitación de bajas de forma errónea, aparecerá un aviso informativo solicitando confirmación de la misma en la que será necesario especificar una causa de ésta.

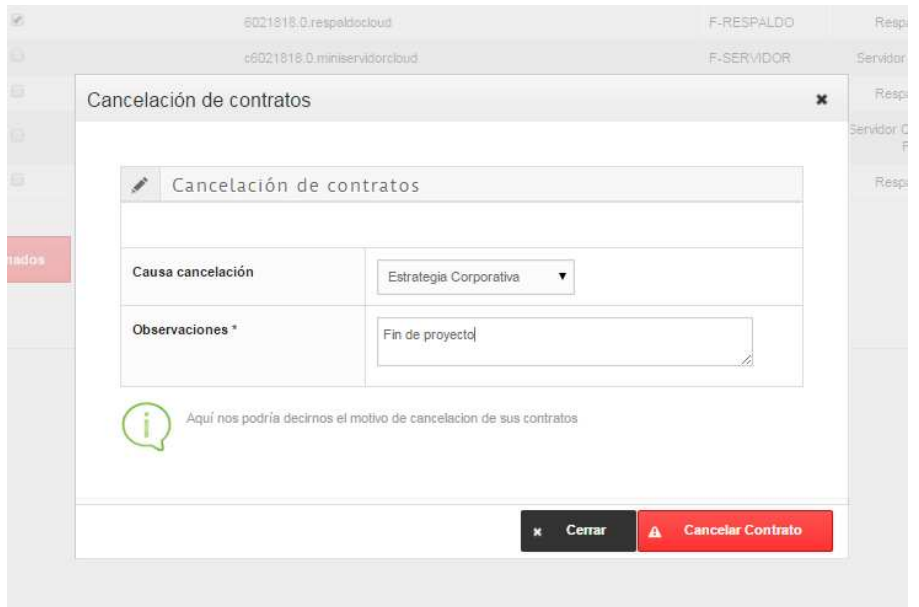

**Ilustración 28: Confirmación de la baja total** 

Finalizada la baja de Tu Tienda ya no aparecerá en el cuadro de aplicaciones contratadas por el cliente, y ésta dejará de facturarse automáticamente.

# **5 Acceso a Tu Tienda**

# 5.1 Acceso desde Aplicateca

Una de las ventajas de Aplicateca es que tras la contratación de una aplicación o servicio, en la mayoría de las ocasiones su uso es INMEDIATO, o en tan solo unos pocos minutos. Si ya está dentro de Aplicateca y ya se ha identificado, basta con que acceda al menú "área privada", submenú "Mis Aplicaciones"

Menú "área privada"  $\rightarrow$  "Mis Aplicaciones"

Aparecerán los iconos y nombres de las aplicaciones de las cuales es usted usuario. Basta con que haga clic sobre el icono y podrá comenzar a utilizar la aplicación.

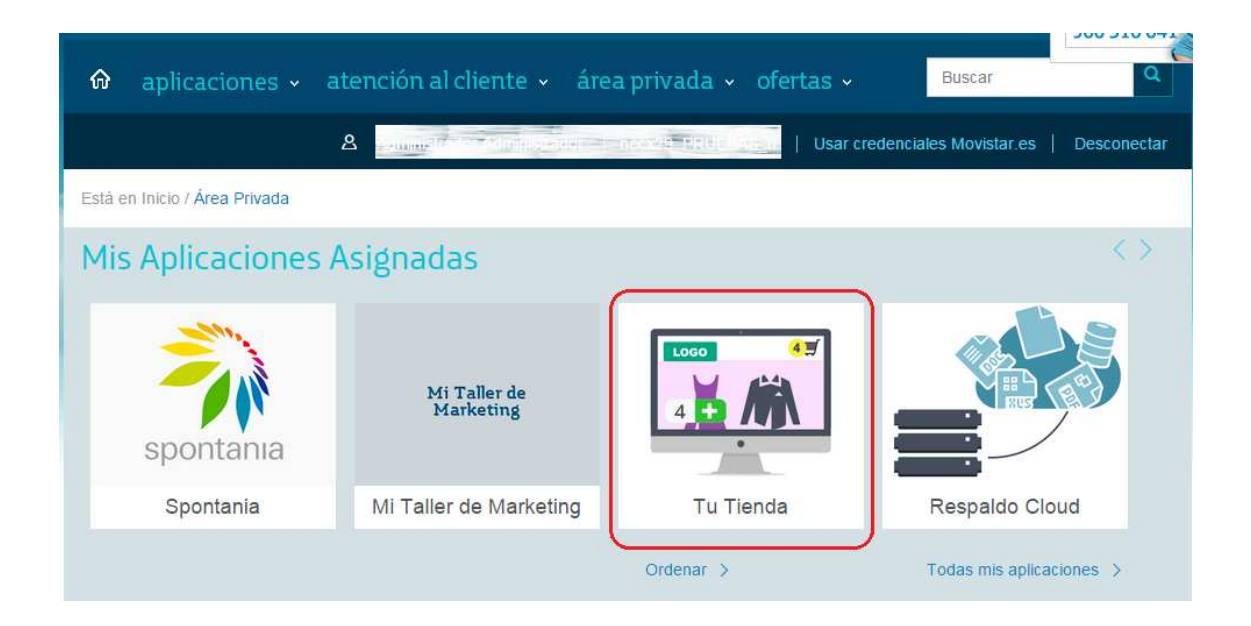

**Ilustración 29: Enlace de acceso para el uso de Tu Tienda** 

Clicando sobre el icono se accede al panel de gestión de Servidores desde donde podrá acceder a Tu Tienda.

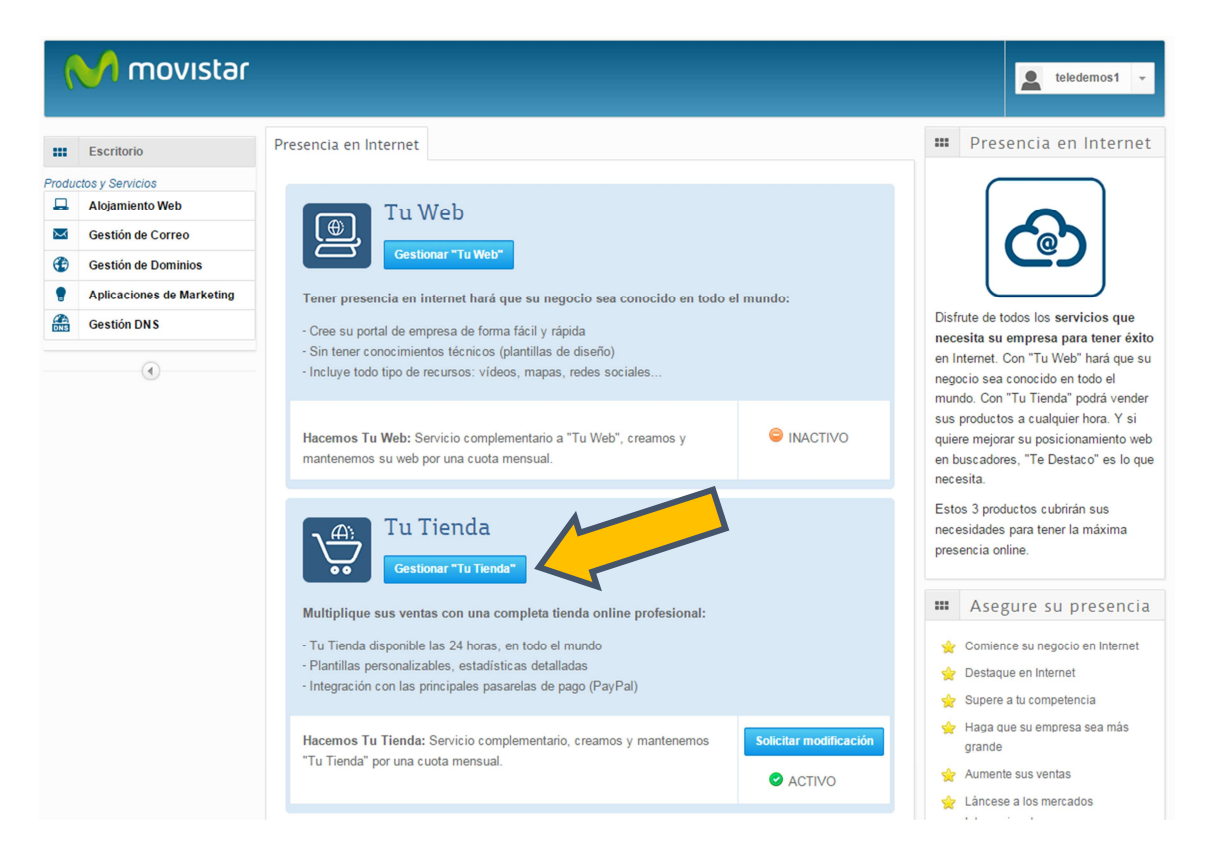

### **Ilustración 30: Página inicial de Tu Tienda**

Pulsando en Gestionar "Tu Tienda", accederá a su producto Tu Tienda donde podrá crear una página web moderna y profesional en pocos pasos.

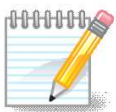

### **RECUERDE QUE…**

En la sección Manuales de la ficha de producto en Aplicateca encontrará documentación de utilidad para el uso y gestión del servicio:

- Primeros pasos de Tu Tienda
- Manual de Usuario de Tu Tienda

### *5.1.1 Recordar las credenciales de acceso a Aplicateca*

Si ha olvidado su identificador de acceso (usuario) de Aplicateca, por favor contacte con el soporte de Aplicateca en el número de atención telefónica gratuito 900510041.

Si, por el contrario, ha olvidado su contraseña, usted mismo puede regenerarla siguiendo el procedimiento que se describe en la Guía Rápida de Aplicateca, disponible online en la URL https://www.aplicateca.es/Documents/Guia\_Rapida\_Aplicateca.pdf. Consulte el capítulo "Recuperar su CONTRASEÑA" y recibirá un correo electrónico con las instrucciones para recuperar su contraseña de Aplicateca.

Recuerde que debe tener acceso al buzón de correo electrónico con el cual se registró en Aplicateca, o de lo contrario no podrá volver a estableces su contraseña en Aplicateca.

# 5.2 Acceso desde presencia.movistar.es

También se puede acceder al servicio desde la url directa:

### **http://presencia.movistar.es**

Introduciendo dicha url en su navegador, le aparecerá una pantalla para identificarse:

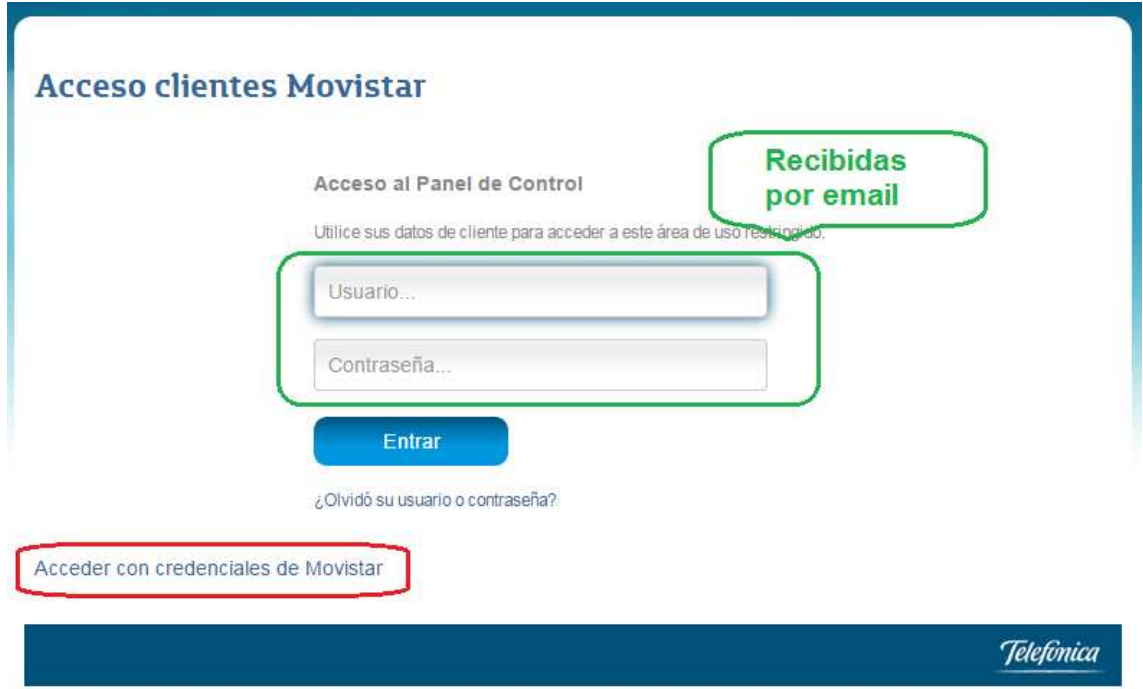

### **Ilustración 31: Página de identificación para acceso directo al servicio**

En esta página puede identificarse:

- Con el usuario y contraseña que el usuario asignado durante el proceso de compra habrá recibido en su correo electrónico, o
- Con las credenciales de movistar.es que el usuario utiliza habitualmente para consultar sus facturas de línea fija de Movistar

Una vez identificado el usuario, accederá a la página que aparece en la Ilustración 30: Página inicial de Tu Tienda.

### *5.2.1 Recordar las credenciales de acceso a presencia.movistar.es*

Si ha olvidado sus credenciales de acceso a http://presencia.movistar.es , acceda con su navegador y pulse sobre el enlace "¿Olvidó su usuario o contraseña?"

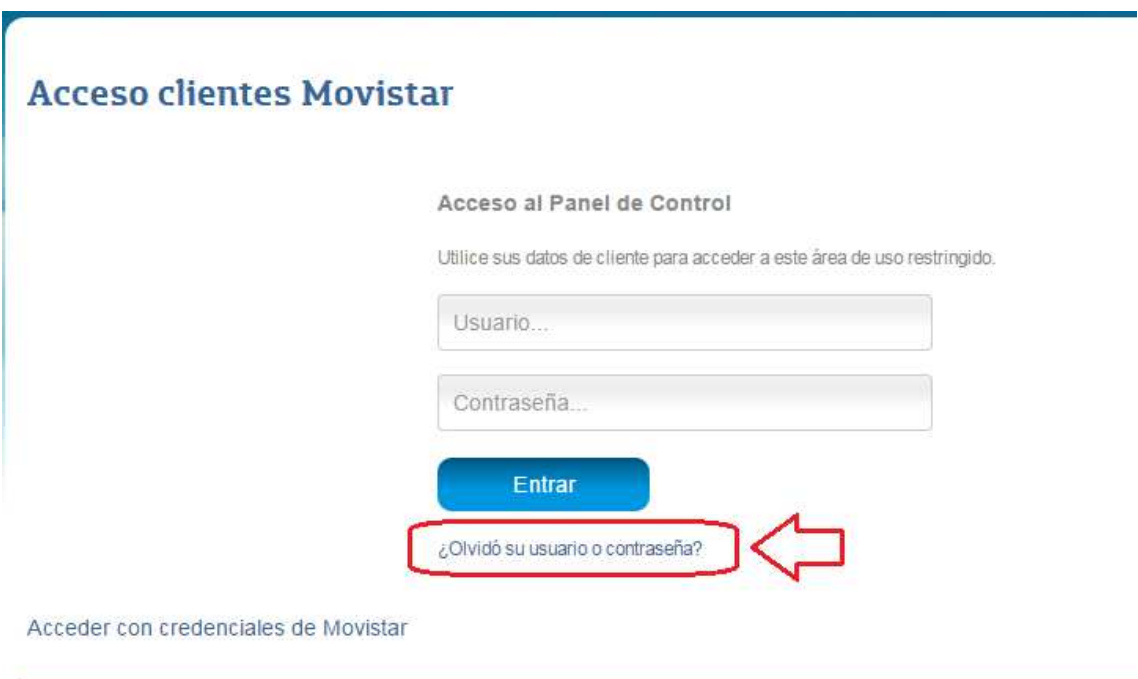

**Ilustración 32: Recordad usuario o contraseña de presencia.movistar.es** 

Siguiendo la operativa que se mostrará a continuación podrá establecer una nueva contraseña para el acceso. Recuerde que debe tener acceso al buzón de correo electrónico con el cual se registró, o de lo contrario no podrá volver a estableces su contraseña.

Si usted utiliza las credenciales de movistar.es para acceder habitualmente, siga las instrucciones disponibles en movistar.es para regenerar su usuario y clave de movistar en caso de haberlas olvidado.

# **6 Notificaciones vía email**

Como resultado de sus gestiones con la aplicación contratada, usted puede recibir algunos correos electrónicos.

### **IMPORTANTE**

Su dirección de correo electrónico debe la correcta, y debe indicar un buzón de correo electrónico al cual usted tenga acceso sin problemas, ya que ciertos datos e informaciones se recibirán en este buzón.

# 6.1 Comprobar y/o actualizar el correo electrónico registrado en Aplicateca

Compruebe que su dirección de correo electrónico es la correcta accediendo a Aplicateca con sus usuario y contraseña habituales y consultando el formulario accesible desde el menú "área privada", submenú "Mis Datos"

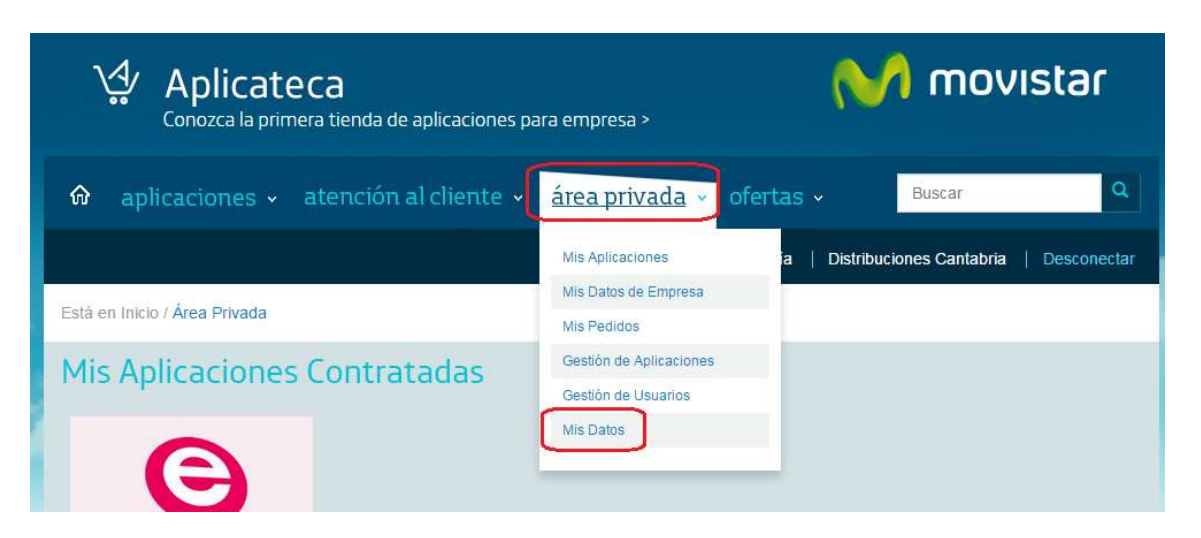

### Menú "área privada" > "Mis Datos"

Si su dirección de correo no es correcta, pulse en el botón "Modificar Datos", indique su nueva dirección y después pulse en "Guardar". Si modifica su email, recibirá un **correo de** 

**Ilustración 33: Acceso al menú "Mis Datos"** 

**activación** en su nueva dirección de email, y antes de poder acceder de nuevo a Aplicateca tendrá que activar su usuario siguiendo las instrucciones detalladas en el correo de activación. Consulte la Guía rápida de Aplicateca si tiene dudas (disponible online en la URL https://www.aplicateca.es/Documents/Guia\_Rapida\_Aplicateca.pdf)

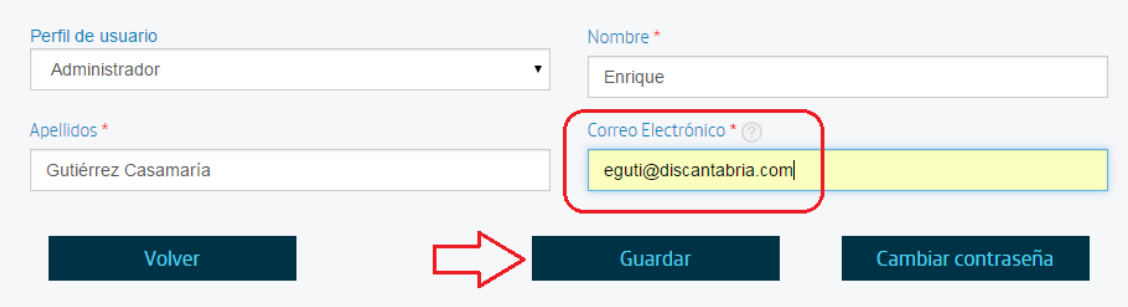

**Ilustración 34: Cambio del correo electrónico registrado en Aplicateca en "Mis Datos"** 

# 6.2 Correo de bienvenida al servicio

Cuando se de alta en el servicio por primera vez, recibirá un email en su correo electrónico registrado, en el cual se le indicará:

- La URL de acceso directo al servicio (panel de control), donde puede:
	- o configurar el mismo para comenzar su uso y, si lo desea,
	- o gestionar operaciones posventa: modificación de licencias, opciones adicionales, etc.
- Usuario y contraseña para acceso directo al panel de control
- Breve descripción del servicio
- Enlaces a documentación de ayuda (puesta en marcha rápida, manuales de usuario, etc.)

El email de bienvenida al servicio tendrá un aspecto similar al que se ve en la siguiente ilustración:

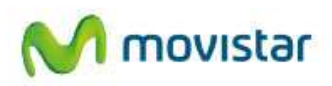

### Movistar Tu Web Cree su web fácilmente y en pocos minutos

¡Bienvenido al servicio Tu Web de Movistar!

Ya puede comenzar a diseñar su propia web accediendo a nuestro Panel de Control:

https://presencia.movistar.es

Sus claves de acceso son:

- Usuario: 914112368
- Contraseña: Pulse aquí para recibir su contraseña

Cuando haya accedido, pulse "Gestiona Tu Web" para comenzar. En pocos minutos dispondrá de una web totalmente personalizada, moderna y profesional que se adapta automáticamente a móviles, tabletas y PC.

Para facilitarle las cosas ponemos a su alcance nuestros documentos de ayuda:

- Guía Rápida  $\overline{\mathbf{a}}$
- · Manual Completo

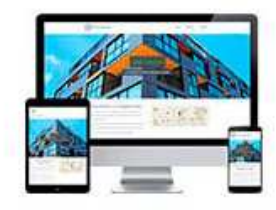

No obstante, si le surge alguna duda o desea cualquier aclaración, estaremos encantados de atenderle en el 900 10 10 10, en el 1489 o a través de su asesor comercial.

Aprovechamos la ocasión para agradecerle una vez más la confianza depositada en Movistar.

ATENCIÓN: Por favor, no responda a este email. Esta cuenta no es atendida.

Telefónica de España, S.A.U, CIF A-82018474, Gran Vía 28, 28013 Madrid, garantiza que la dirección de email que usted nos ha facilitado es utilizada en la forma y con las limitaciones establecidas en la Ley 34/2002, de 11 de julio; de Servicios de la Sociedad de la Información y Comercio Electrónico (LSSICE).

### **Ilustración 35: Ejemplo de email de bienvenida al servicio**

Pulse en el enlace "Pulse aquí para recibir su contraseña" y sigas las instrucciones para obtener sus credenciales de acceso directo al panel de control del servicio.

# 6.3 Correo de confirmación de compra/modificación del servicio

Cada vez que realice una compra o modificación del servicio que suponga un cambio en su cuota, recibirá, procedente del remitente soporte\_aplicateca@aplicateca.es, un email con un resumen de su compra. Este correo resumen de compra recoge los conceptos contratados, sus precios de catálogo, tanto cuotas de alta como cuotas mes, precios a los cuales se les podrá aplicar, si proceden descuentos adicionales.

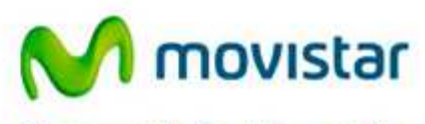

Compartida, la vida es más.

30 de abril de 2015, 14:36

Estimado cliente: Le confirmamos que su compra del servicio TU TIENDA, de referencia Tienda Prueba1, se ha efectuado correctamente.

A continuación le detallamos los datos de su pedido P123456: - Movistar Tu Tienda: 15.00 €/mes x 1 unidad(es) - Registro Dominio: 0,00 €/mes x 1 unidad(es)

Total Cuota Alta/Venta: 0,00 € Total Cuota/Mes: 15.00 €/mes

Queremos informarle de que los conceptos que figuran como Cuota de Alta/Venta le serán facturados una sola vez. Por otro lado, los conceptos que figuran como Cuota/Mes, le serán facturados con periodicidad mensual mientras el servicio permanezca contratado.

Nota: los precios indicados no contemplan impuestos, ni posibles promociones o descuentos aplicables. Para más detalles, consulte la ficha del/los servicios en Aplicateca en la url: http://www.aplicateca.es/restaldo-cloud. En función de la aplicación contratada, es posible que reciba una comunicación adicional a ésta con los datos de activación o acceso a la misma.

Le recordamos que se encuentra a su disposición el contrato que recoge las condiciones generales del servicio en la URL http://www.aplicateca.es/contratos/contrato-tutiendafijo.pdf (si su servicio se factura sobre una linea fija) o en la URL http://www.aplicateca.es/contratos/contrato-tutiendamovil.pdf (si su servicio se factura sobre una linea móvil).

Encontrará ayuda específica sobre Aplicateca en http://www.aplicateca.es, botón "Le llamamos gratis" o, si lo desea, puede llamar al teléfono gratuito 900 510 041 o a cualquiera de sus números de atención Movistar habituales.

No respote a este como: Sale es un mense automitico entido deste un bucón demiendos. En caro de duba a sensor banecel e alemán a número de alemán habitual (1004, 900,10<br>10:10 d. 1459, o a insvia de Apicales (www.apicales e

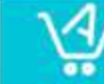

Aplicateca. La Tienda de aplicaciones profesionales en red. oluciones específicas para todos los sectores de actividad. Más información en www.aplicateca.es

**Ilustración 36: Ejemplo de email de confirmación de compra/modificación del servicio** 

# 6.4 Otros correos

Si realiza otras gestiones en Aplicateca, puede recibir otras notificaciones confirmando su gestión: baja de servicio, alta, modificaciones o bajas de nuevos usuarios, cambios de contraseña, etc.

Para más detalles, consulte la Guía rápida de Aplicateca (disponible online en la URL https://www.aplicateca.es/Documents/Guia\_Rapida\_Aplicateca.pdf).

(Fin del documento)